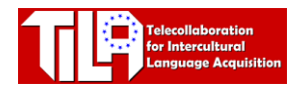

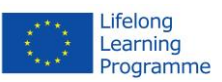

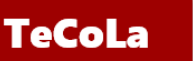

# **Using the Singularity Viewer with OpenSim**

Pedagogical differentiation gaming for intercultural & content integrated language teaching

**SARTING THE VIEWER**

- Start the viewer by clicking on the Singularity icon.
- Fill in the **Username** and **Password** that you received from us.
- Click on the **Log In** button to access the TILA/TeCoLa OpenSim environment

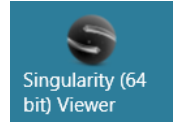

Frasmus+

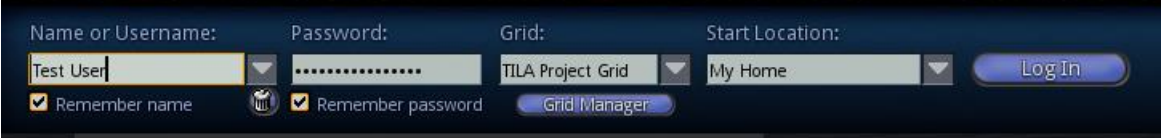

# **TALKING TO OTHER USERS**

After login, you can talk to other users. Our advice is to always use a headset with a microphone. When the headset is connected, the speakers of the computer will be turned off and the other usres can only be heard through the headset.

At the bottom of the screen you can click on the **TALK** button to turn your microphone on and off.

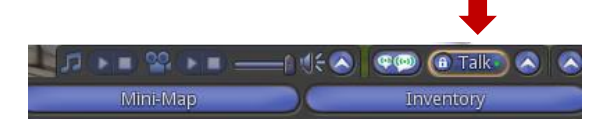

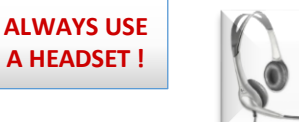

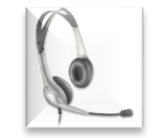

**It is also possible to use the middle mouse button for turning the microphone on and off.**

# **AM I TALKING?**

When the microphone is turned on and you are talking, others users (who have voice enabled) can hear you, and you see green audio waves over the head of your avatar.

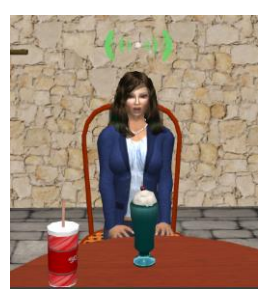

## **CHAT WITH OTHER USERS**

You can also chat with the other users. Click on the Chat icon  $\Box$  and type your message into the chat text field.

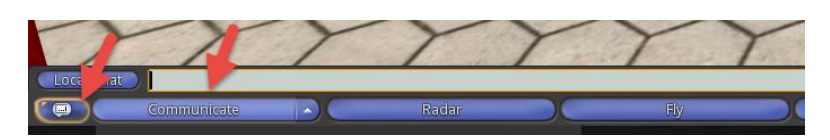

#### **MOVING AROUND**

**WALK** Use the Arrow panel on your screen to walk forwards, backwards, turn left or right.

> Alternatively, you can also use the four arrows on your keyboard.

- **RUN** If you hold down the **Ctrl** button and press **R** on your keyboard, your avatar will run instead of walking. If you press **Ctrl-R** again your avatar will walk again.
- **FLY** You can start to fly by clicking the **FLY button** on your screen.

To stop flying immediately you can klick the **Stop Flying** button on your screen

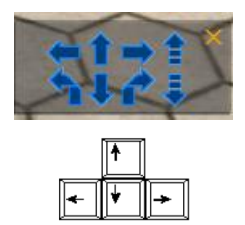

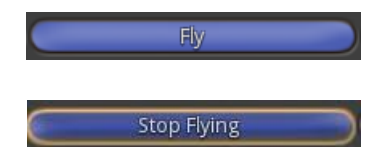

#### **How to sit down and stand up**

If you want to sit down, **use the left mouse button to click on the seat** you want to sit on.

#### Alternative:

If clicking on the seat with the left mouse button does not work, use the right mouse button instead and then click on 'Sit Here'.

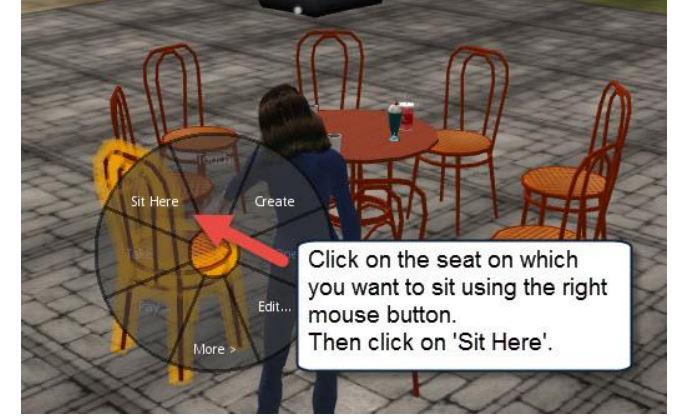

To stand up, click on 'Stand' button.

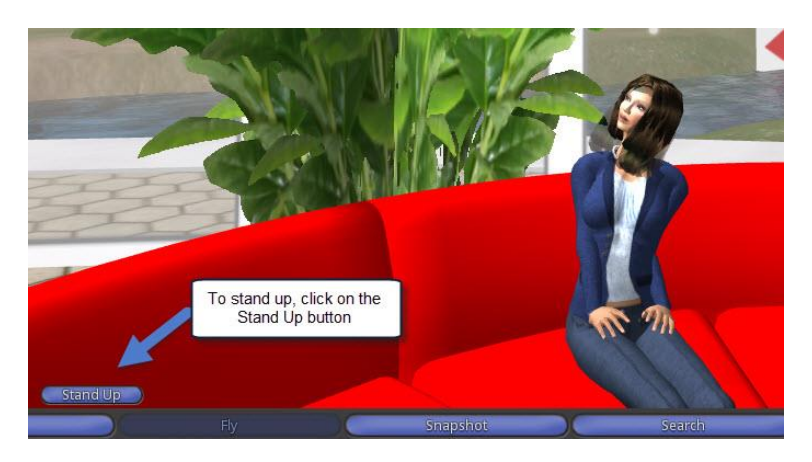

#### **HOW TO GET BACK TO THE WELCOME AREA**

To make sure you always get back to the Welcome Area, open the World menu (first arrow in the picture) and click on 'Set Home to Here' (second arrow) while you are in the Welcome Area.

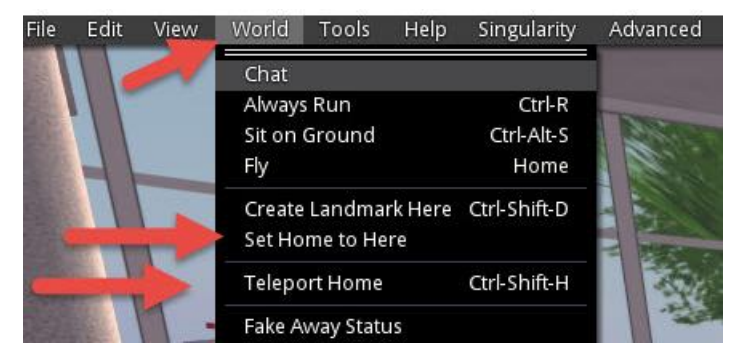

By selecting 'Teleport Home' (third arrow) in the World menu, you are teleported back to the Welcome area.

## **TELEPORT (Where to go?)**

To visit another area or region, you can walk to one of the "Where to go signs" that are spread around the environment and click on one of the pictures that represent the areas.

Your viewer will black out and your avatar will be teleported to the start position of the selected area.

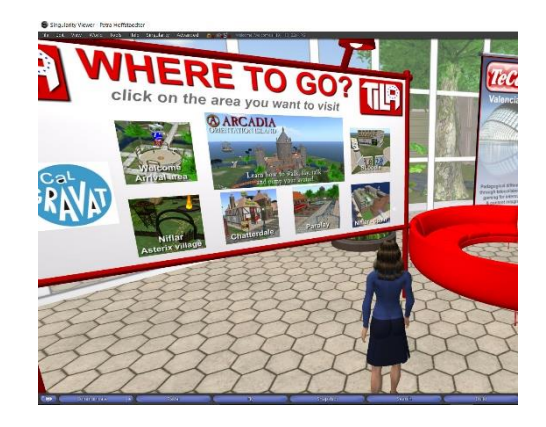

# **VOICE SETTINGS**

- Click on **Edit -> Preferences** in the top left corner of the viewer.
- Select the tab **Voice Chat.**
- Check that the options are ticked as in the screenshot below.

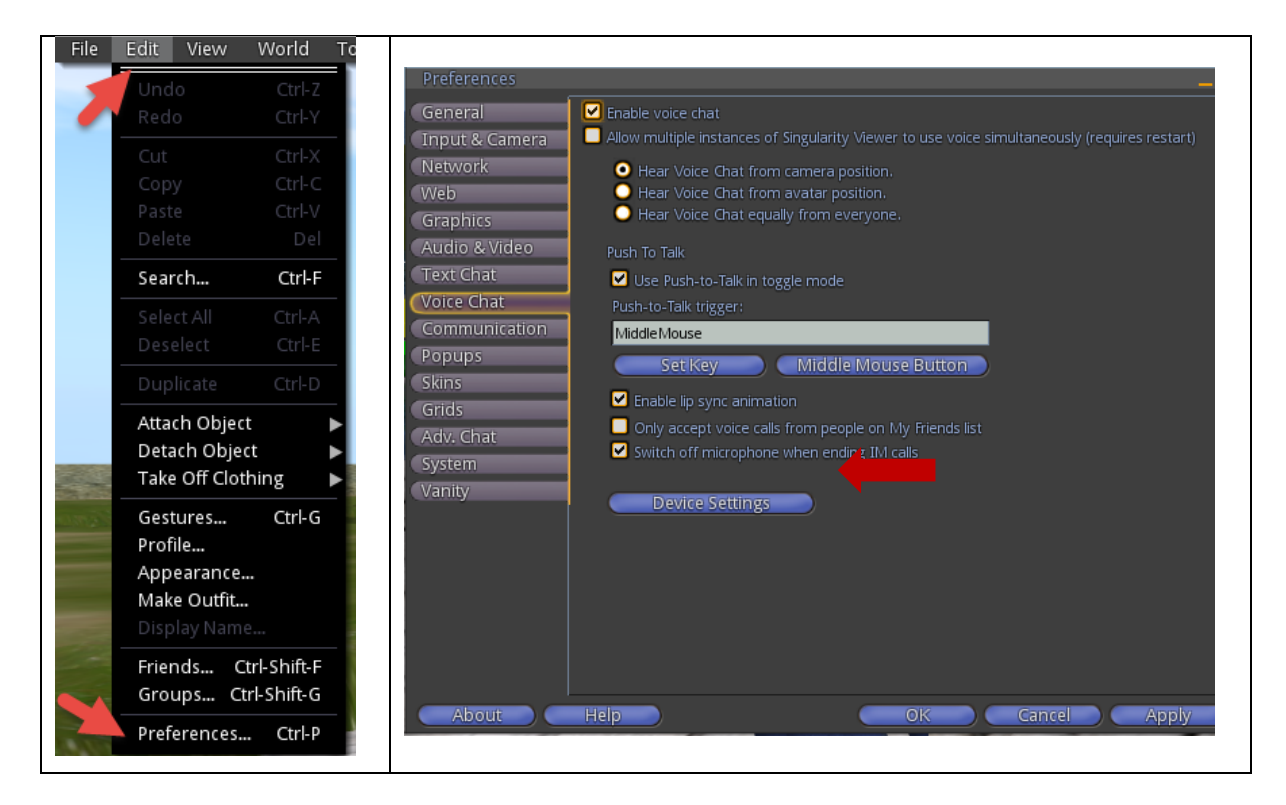

Click on **Audio Device settings.** Here you can set the voice **input** and **output**.

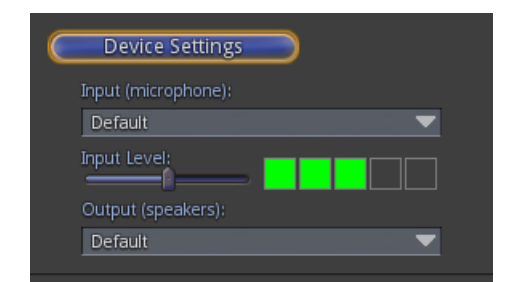

 Check if talking through the microphone shows in the volume meter. Talking at a normal level should show three green blocks.

Use the **Input Volume Slider** to adjust the volume.

Click on **OK** when finished.